## Jak czytać książki w E-czytelni WSBSz

## **Instrukcja dla czytelnika posiadającego konto w katalogu INTEGRO**

## Adres katalogu INTEGRO: **[https://prolib.edu.wroclaw.pl](https://prolib.edu.wroclaw.pl/)**

Strona główna katalogu Wrocławskiego Systemu Bibliotek Szkolnych z opcją logowania.

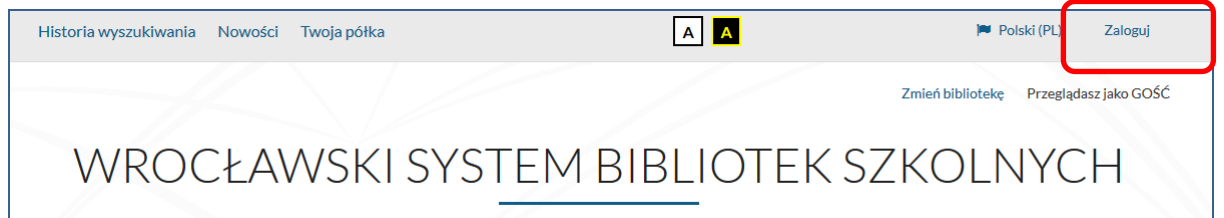

## **Logowanie**

.

W polu *Biblioteka* należy z rozwijanej listy wybrać szkołę, do której czytelnik uczęszcza lub w której pracuje, a następnie wpisać nr indentyfikacyjny (id czytelnika) oraz hasło. Zamiast id można wprowadzić alias lub adres mailowy. Informacji dotyczących id czytelnika, hasła, skorzystania z aliasu lub adresu e-mail do logowania udziela nauczyciel bibliotekarz.

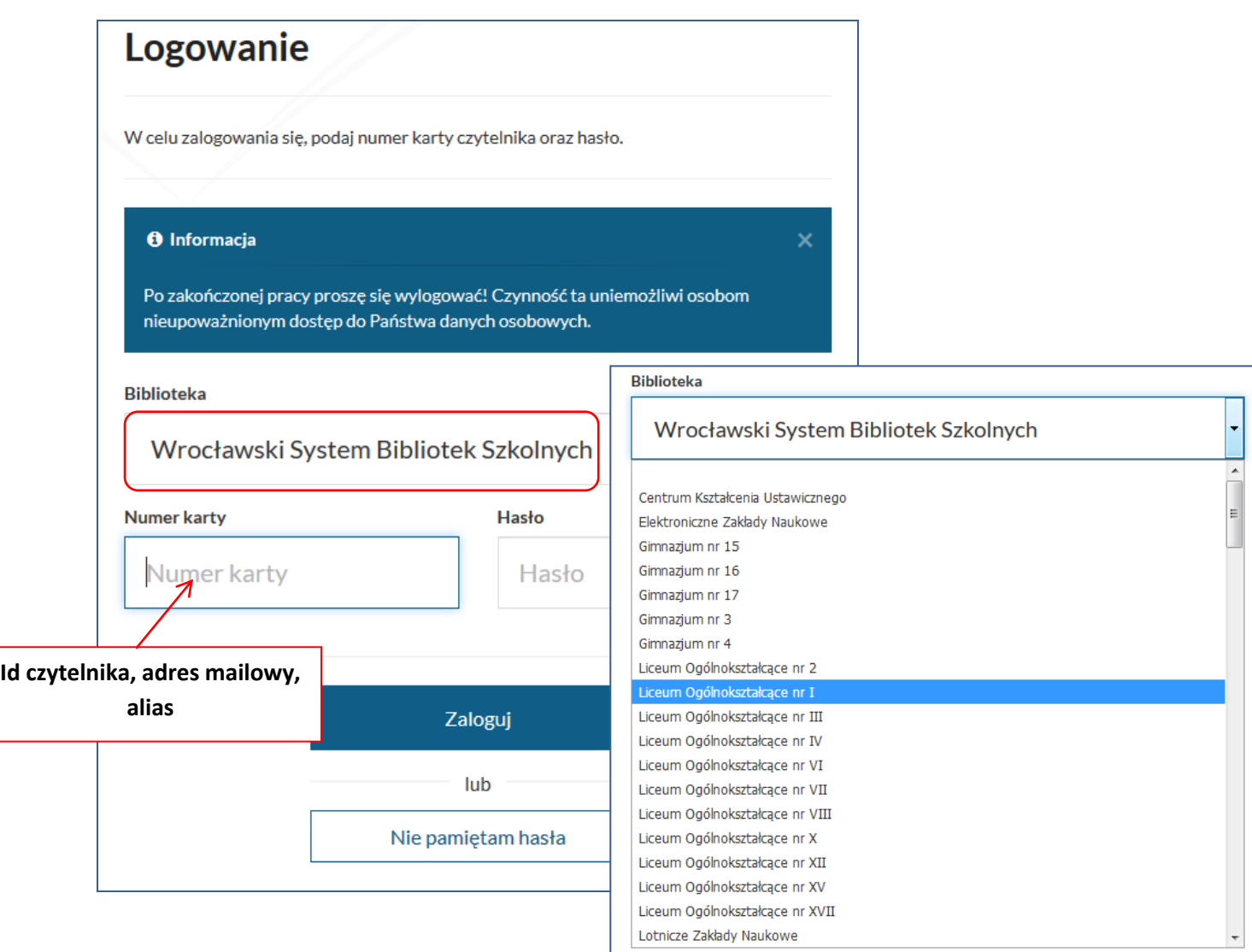

Po zalogowaniu w polu wyszukiwania należy wpisać słowo lub frazę, np. nazwisko autora tytuł książki, tytuł serii lub temat. Wyszukiwanie można zawęzić poprzez wybór jednego z kryteriów wyszukiwawczych: tytuł, autor lub temat.

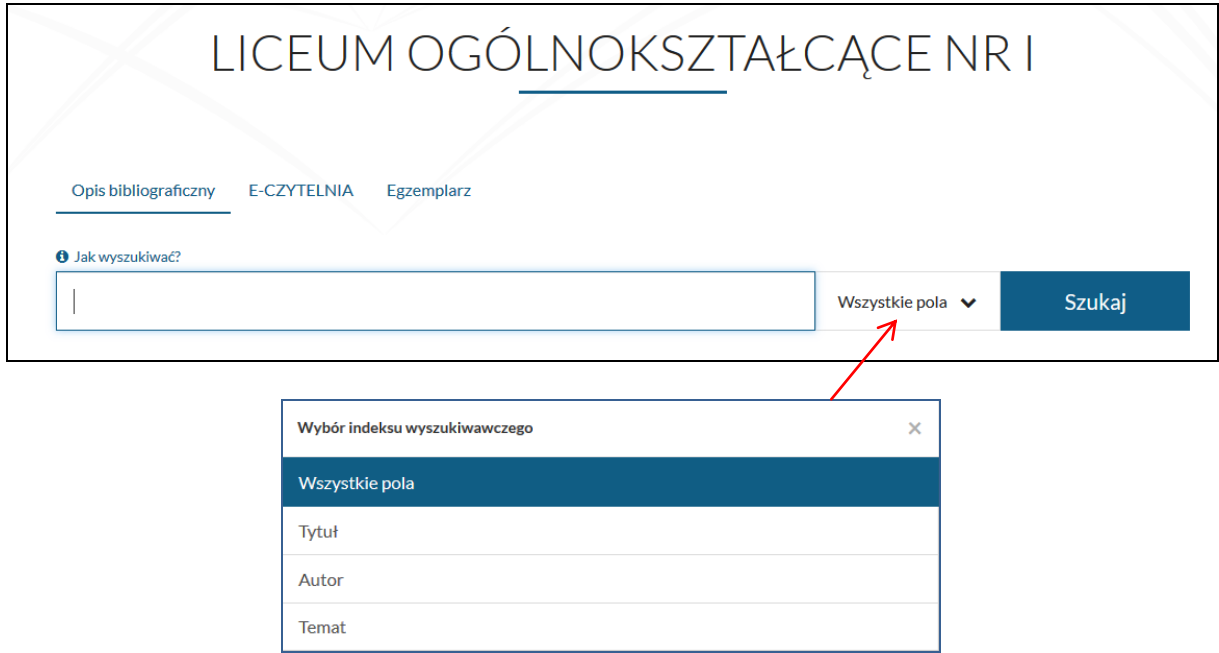

W wynikach wyszukiwania znajduje się lista publikacji dostępnych w bibliotece szkolnej.

Aby odnaleźć wersję elektroniczną książki należy kliknąć w link **E-CZYTELNIA** w fasecie Źródło danych, gdzie znajdują się publikacje udostępnione przez IBUK Libra lub Wolne Lektury

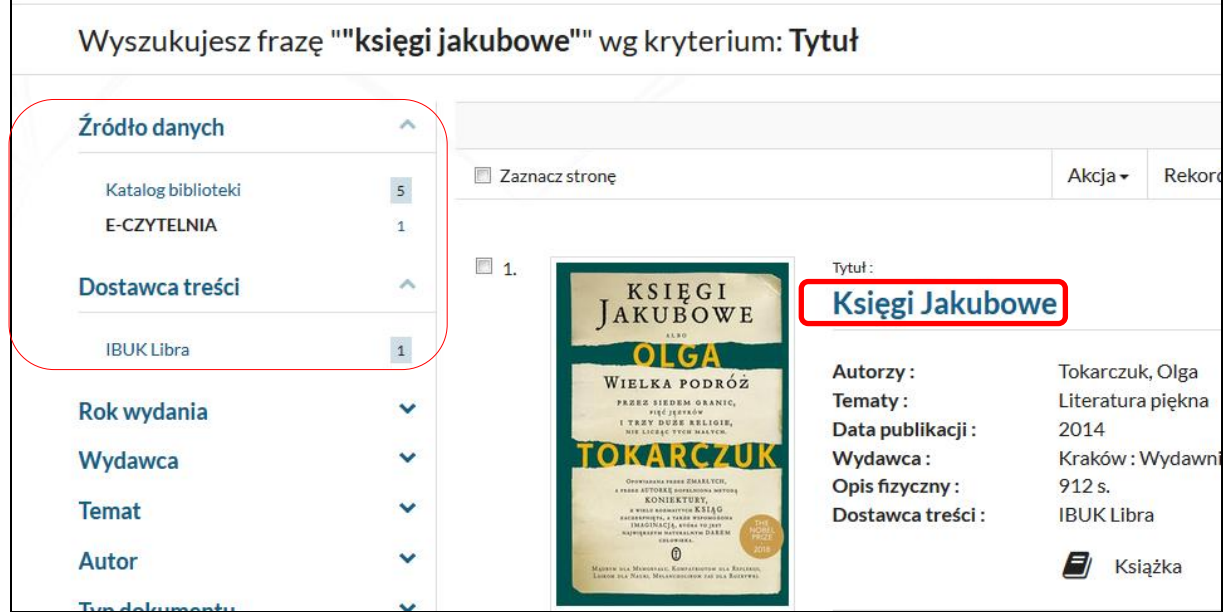

Aby otworzyć e-book należy kliknąć w tytuł, a następnie wybrać opcję *Przejdź do źródła.*

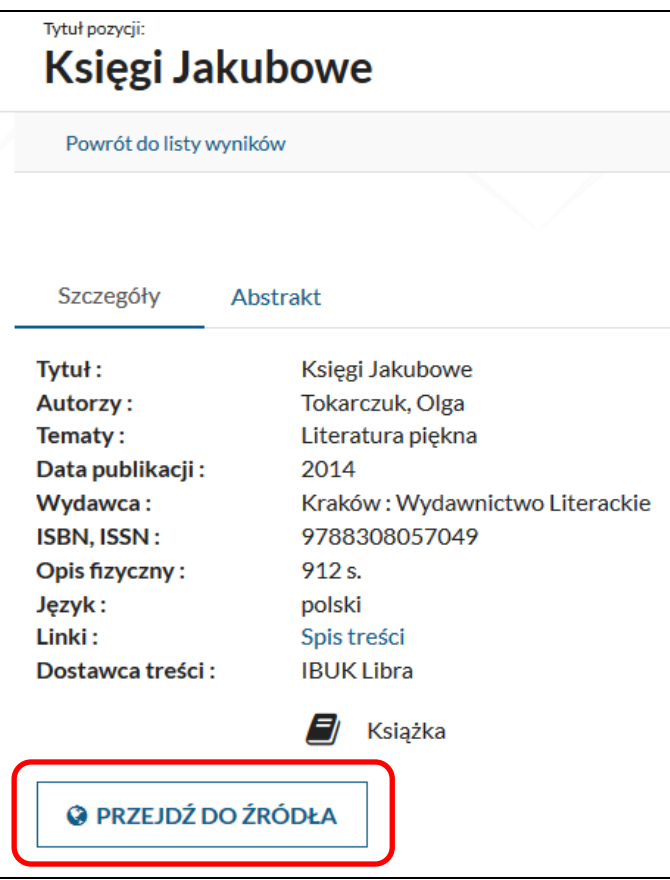

Książkę można umieścić na swojej osobistej półce w **myIBUK**, żeby mieć do niej szybki i łatwy dostęp. Książka otwiera się w nowej karcie. Po zakończeniu czytania wychodzimy zamykając kartę.

Link do filmu prezentującego możliwości myIBUK:

<https://www.youtube.com/watch?v=7GNxlHtmtWk>